# MANUAL OJS V.3.0

SUBMISSÃO DE RESUMOS PARA EVINCI

CURITIBA /2023

#### INÍCIO DA SUBMISSÃO

Após realizar seu login na plataforma como Autor, inicie uma nova submissão.

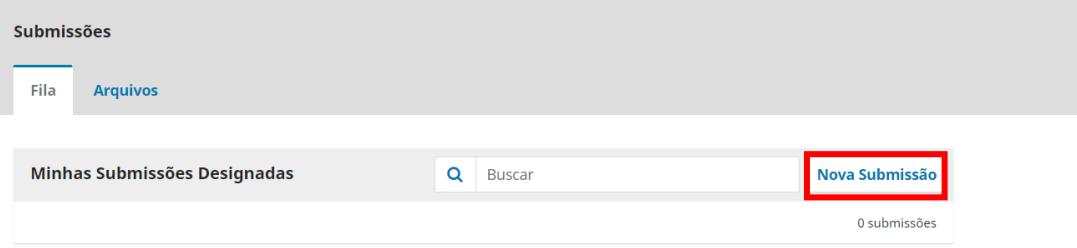

## PASSO 1 – SEÇÃO E REQUISITOS

Preencha os itens:

- "Seção" (curso que deseja submeter)

- "Requisitos para Envio do Manuscrito" (marcar todos os itens, verificando se seu resumo está em conformidade com o que o sistema está pedindo)

- "Dados Coletados"

### Salvar e continuar.

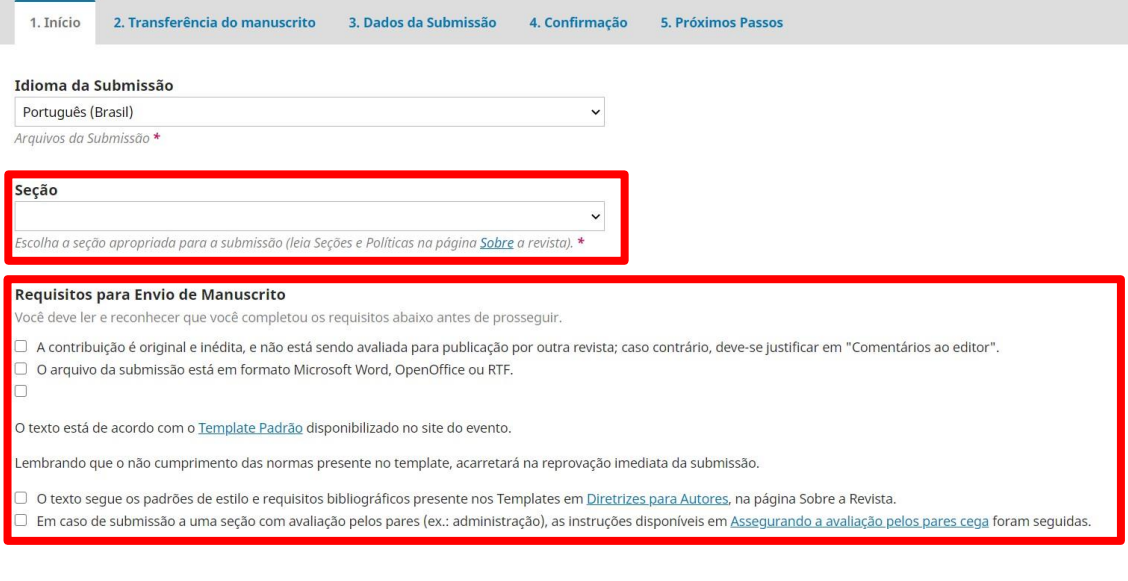

#### Comentários para o editor

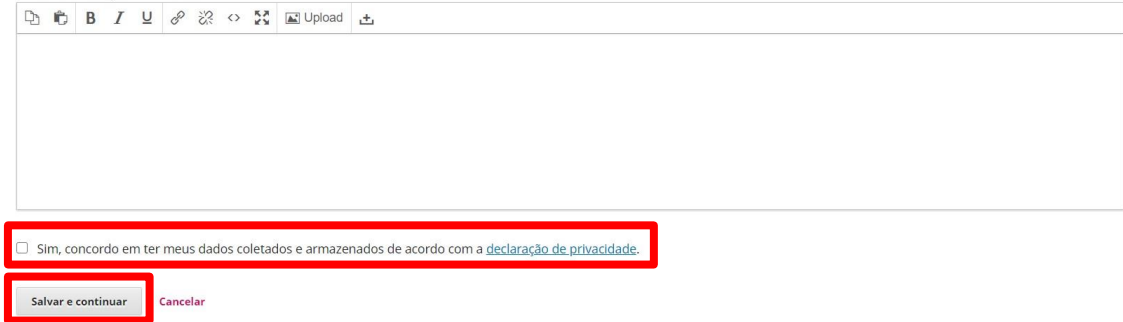

Escolher o componente "TEXTO DO ARTIGO" ou "RESUMO" e carregar o seu documento clicando sobre "ENVIAR ARQUIVO".

OBS: para garantir que as avaliações ocorram corretamente verifique o item "GARANTINDO O BLIND REVIEW"

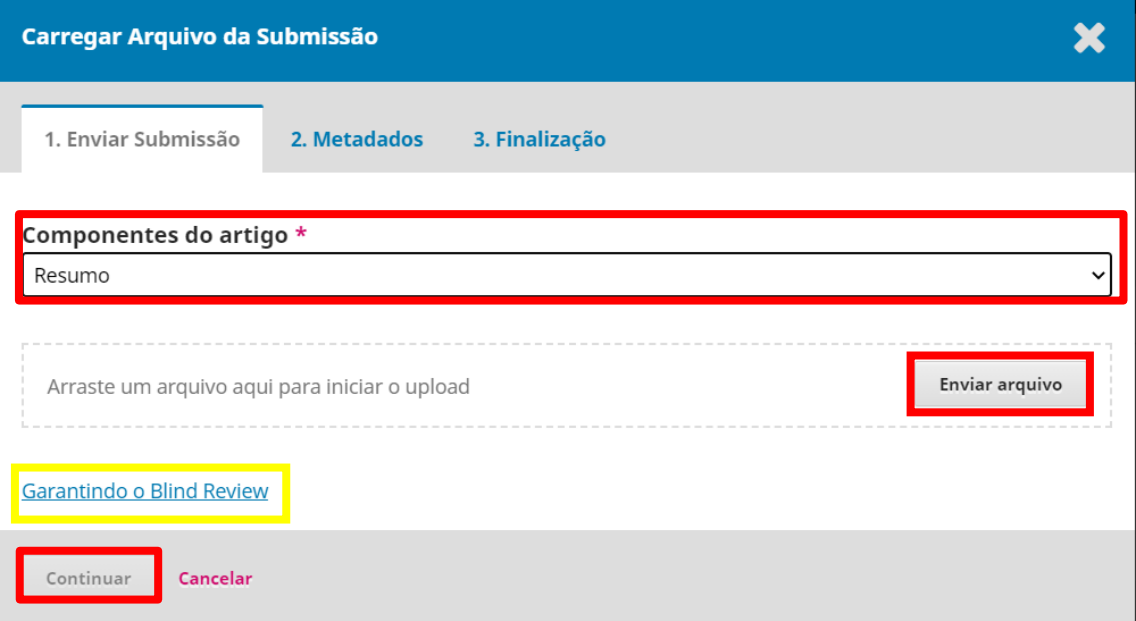

#### Selecionar Continuar

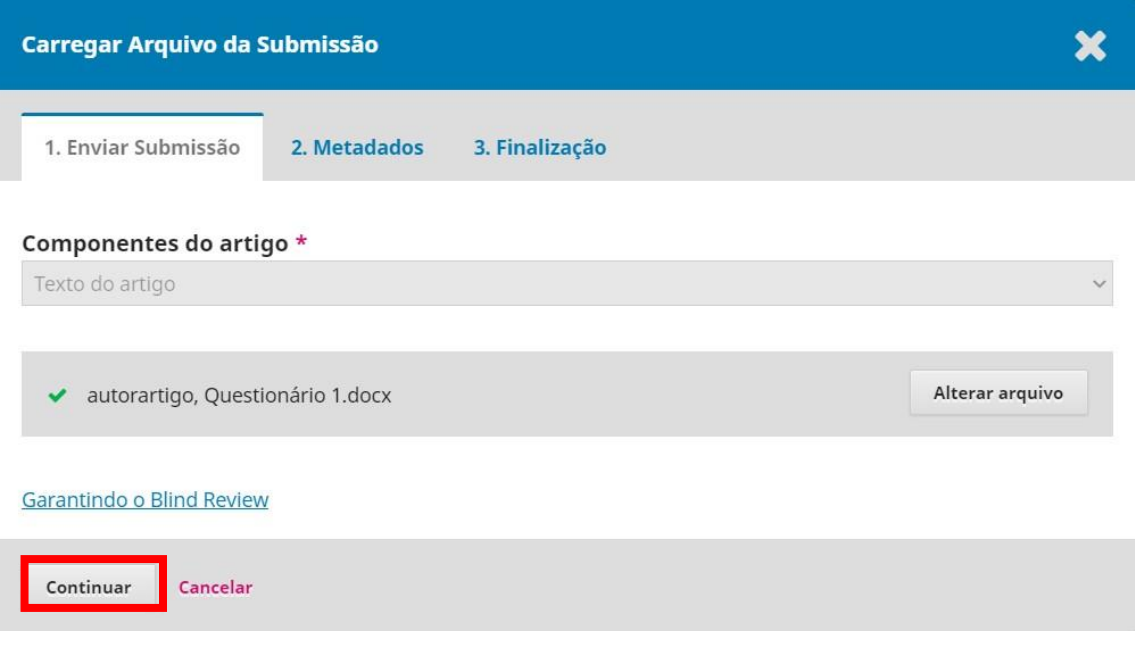

Selecionar Continuar

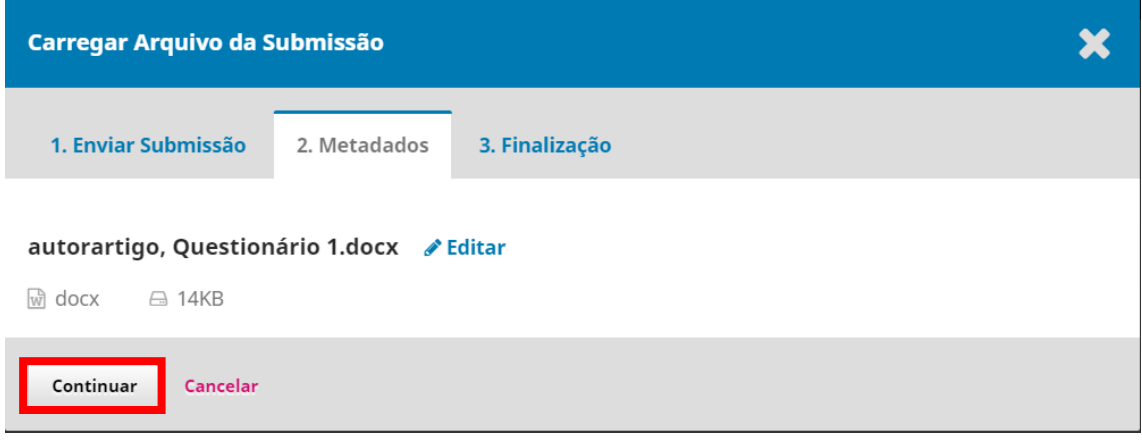

### Selecionar Concluir

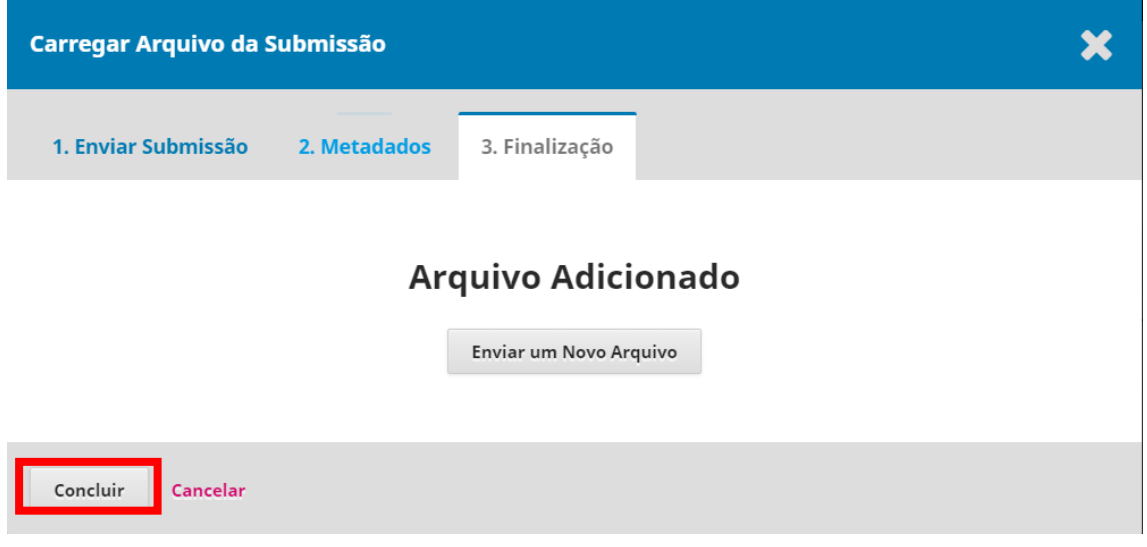

#### Salvar e Continuar

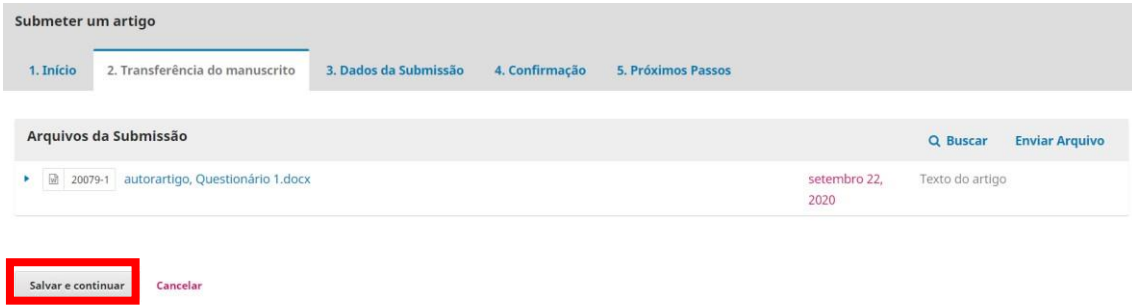

#### PASSO 3 - METADADOS

Preencher os itens:

- Título;
- Resumo (copie o seu resumo do documento word e cole-o aqui)

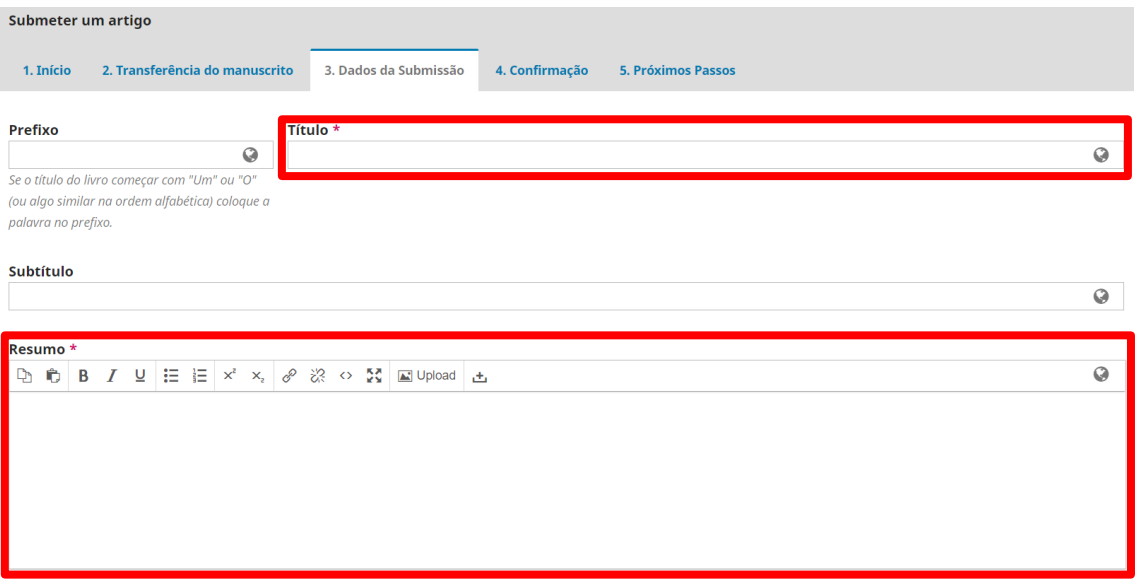

#### Para incluir mais autores e o orientador clique sobre "INCLUIR COAUTOR"

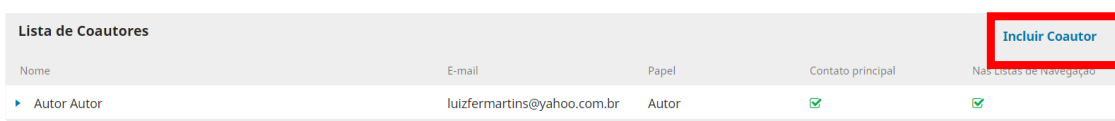

#### INCLUINDO AUTORES E ORIENTADOR

Preencha os seguintes itens, tanto para autores quanto para o Orientador:

- Nome e Sobrenome (completo);
- Contato (e-mail);
- País;
- Instituição/Afiliação.
- Papel do Colaborador (marcar sempre como autor)

#### Salvar.

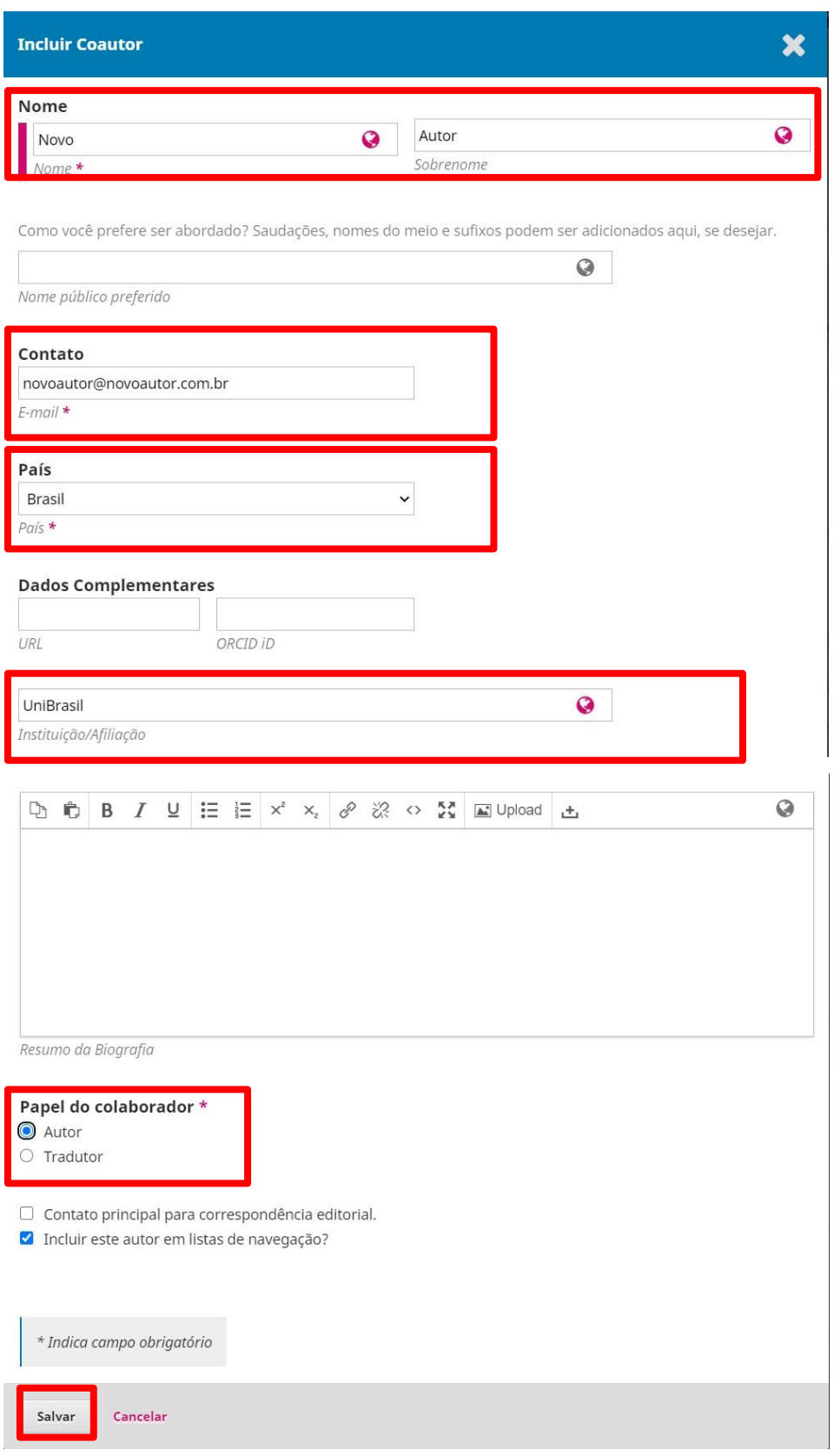

#### Preencher obrigatoriamente as "PALAVRAS-CHAVE".

Caso queira, pode indicar a "ÁREA DO CONHECIMENTO"

Salvar e Continuar.

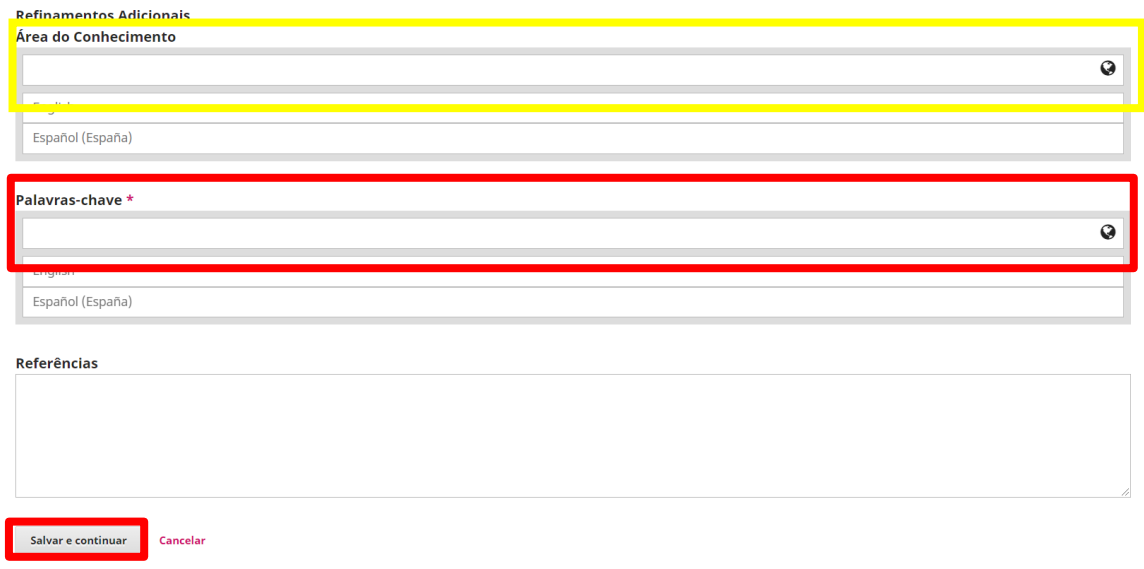

# PASSO 4 – CONFIRMAÇÃO

Neste passo você ainda pode voltar e alterar dados, incluir autores, trocar o arquivo. Depois que clicar sobre "FINALIZAR SUBMISSÃO" não poderá mais realizar alterações.

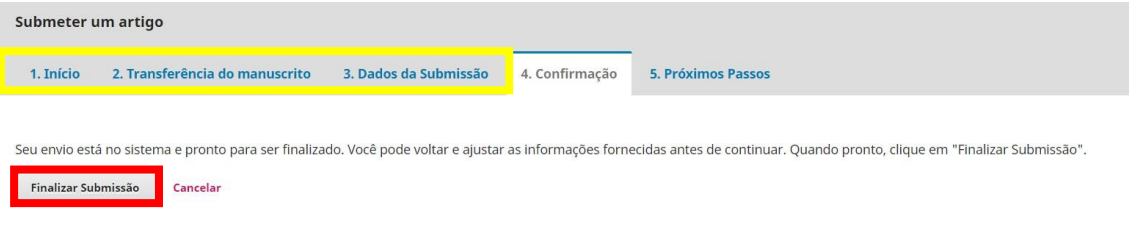